## **Инструкция по созданию нового ключа ЭП в системе «iBank** *2»,* **в случае окончания срока действия предыдущего.**

*Данная инструкция описывает процесс создания нового ключа ЭП в системе «iBank 2» для операционной системы Microsoft Windows 7 или выше и браузеров Internet Explorer 11, Mozilla Firefox. Если у Вас установлена другая операционная система или Вы используете другой браузер, некоторые действия, указанные в инструкции, могут отличаться. При возникновении вопросов по работе с системой «iBank 2» обращайтесь к специалистам технической поддержки по телефону (86631) 4-60-48.*

Для регистрации нового ключа в системе дистанционного управления банковским счетом «iBank2» необходимо перейти по адресу <https://prbkbr-ibank2.ru/ibank2/>

Если на Вашем компьютере ранее был установлен плагин BIFIT Signer для работы с Webверсией системы «iBank2», на экране откроется страница входа в систему (см. стр. 2), в противном случае будет предложено скачать указанный плагин:

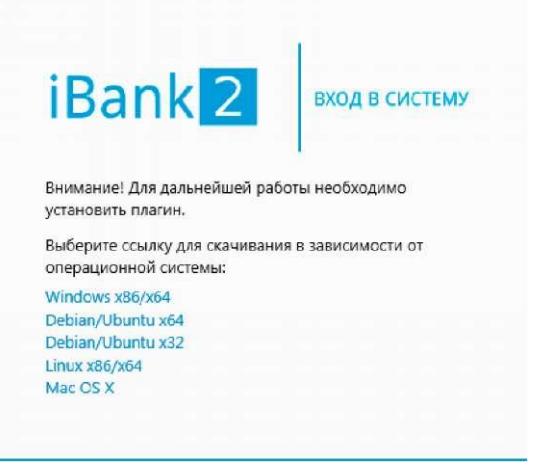

Скачайте и установите плагин (могут потребоваться права администратора операционной системы), подходящий для операционной системы, установленной на компьютере, где будет создаваться новый ключ ЭП, после чего повторно перейдите по ссылке [https://prbkbr-ibank2.ru/ibank2/.](https://prbkbr-ibank2.ru/ibank2/) Откроется страница со следующим содержанием:

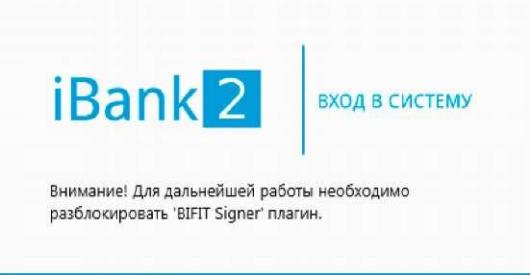

Внизу страницы будет отображено всплывающее окно, в котором будет необходимо нажать на кнопку «Разрешить»:

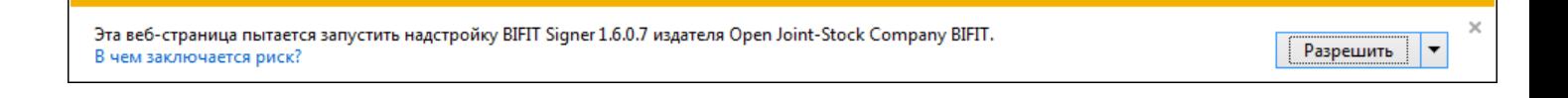

Необходимо выбрать пункт «Новый ключ ЭП».

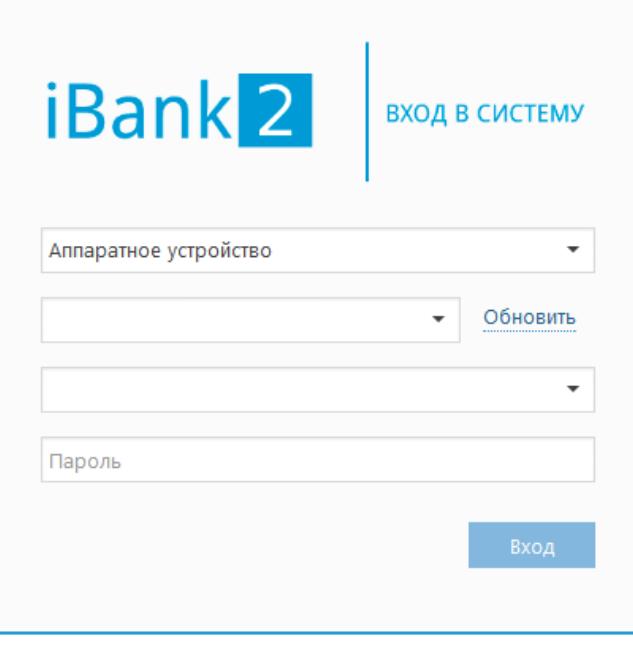

Новый клиент | Новый ключ ЭП | Управление ключами ЭП

Откроется стартовая страница регистрации нового клиента, в ходе которой будет необходимо выполнить 6 шагов, показанных ниже.

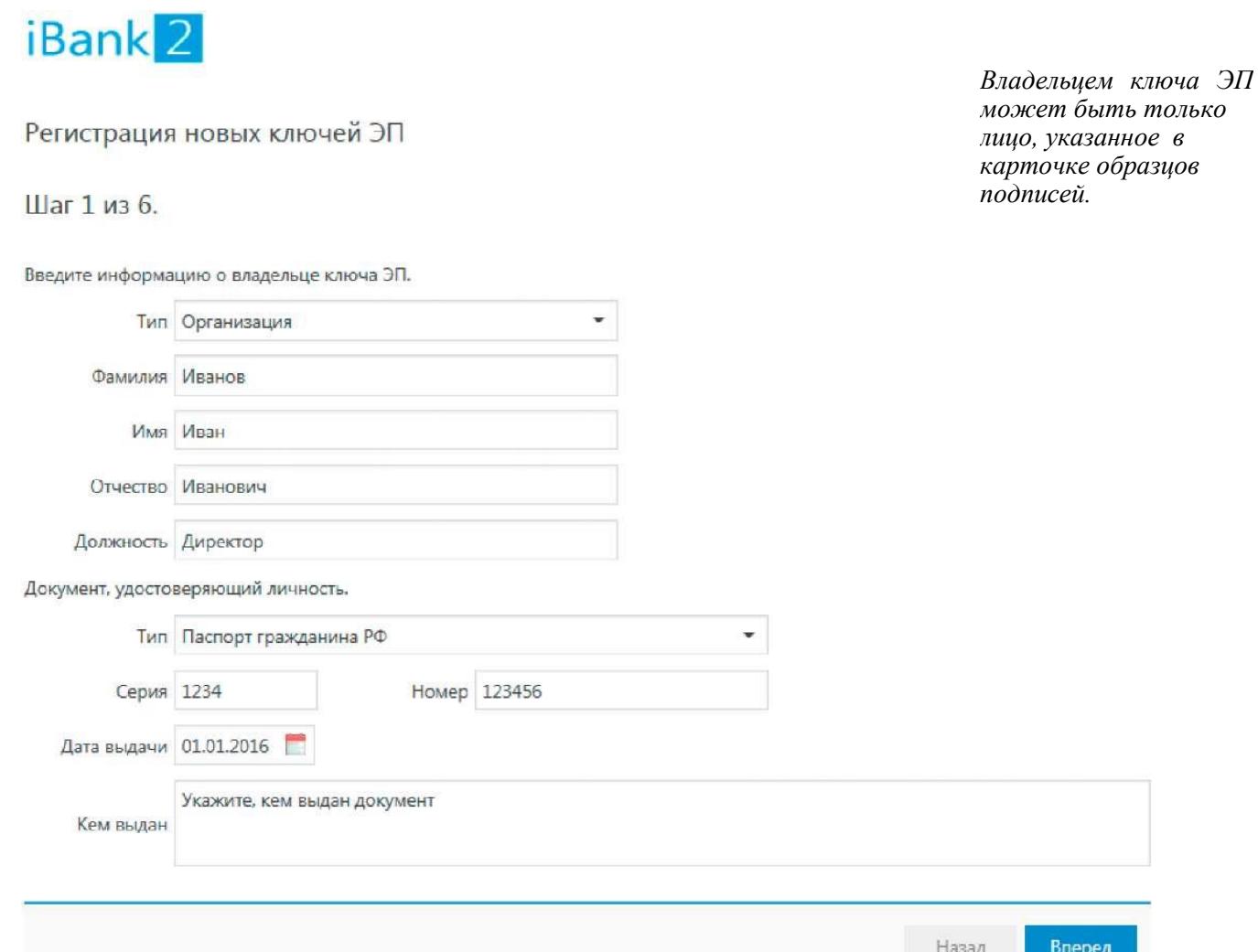

2

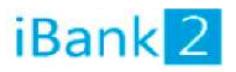

## Регистрация новых ключей ЭП

Шаг 2 из 6.

Новый ключ ЭП должен быть добавлен в хранилище ключей. В одном хранилище может содержаться несколько ключей ЭП.

Укажите полный путь к файлу или серийный номер аппаратного устройства. которое будет использоваться для генерации ключей ЭП.

Если хранилище не существует, будет создано новое.

Аппаратное устройство  $\ddot{}$ Аппаратное устройство Выбрать. Файловый ключ

Необходимо выбрать пункт «Аппаратное устройство»

Назад Вперед

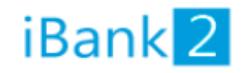

## Регистрация новых ключей ЭП

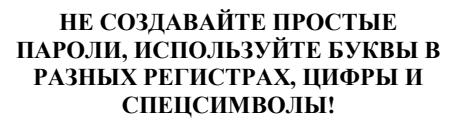

НЕ ИСПОЛЬЗУЙТЕ ПАРОЛЬ ОТ СИСТЕМЫ «ІВАНК 2» В ДРУГИХ МЕСТАХ (СОЦ. СЕТИ, ИНТЕРНЕТ-МАГАЗИНЫ И ПР.)

Назад

Вперед

Шаг 3 из 6.

Все ключи ЭП клиентов хранятся в хранилище в зашифрованном на пароле виде. Для добавления ключа ЭП в хранилище введите произвольное наименование ключа и пароль для доступа к ключу. Пароль должен содержать не менее восьми символов. Язык (En/Ru) и регистр при вводе пароля учитываются.

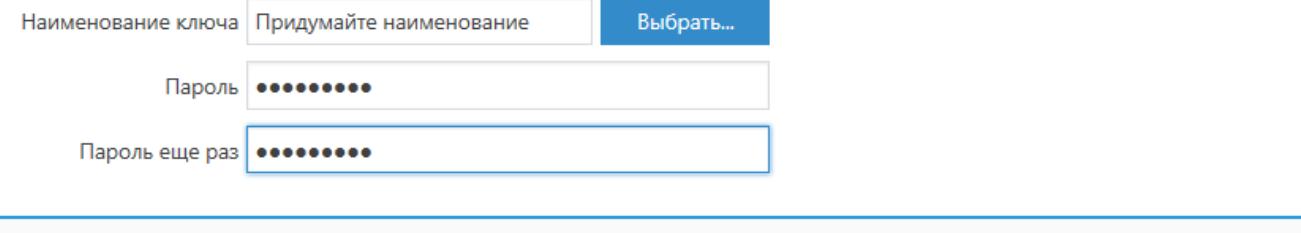

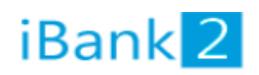

Регистрация новых ключей ЭП

Шаг 4 из 6.

Генерация ключа завершена.

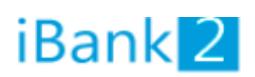

Повторите пароль, заданный в п.3

## Регистрация новых ключей ЭП

Шаг 5 из 6.

Тестирование ключа ЭП и ключа проверки ЭП. Введите пароль, который Вы задали ранее. (Пароль содержит не менее восьми символов).

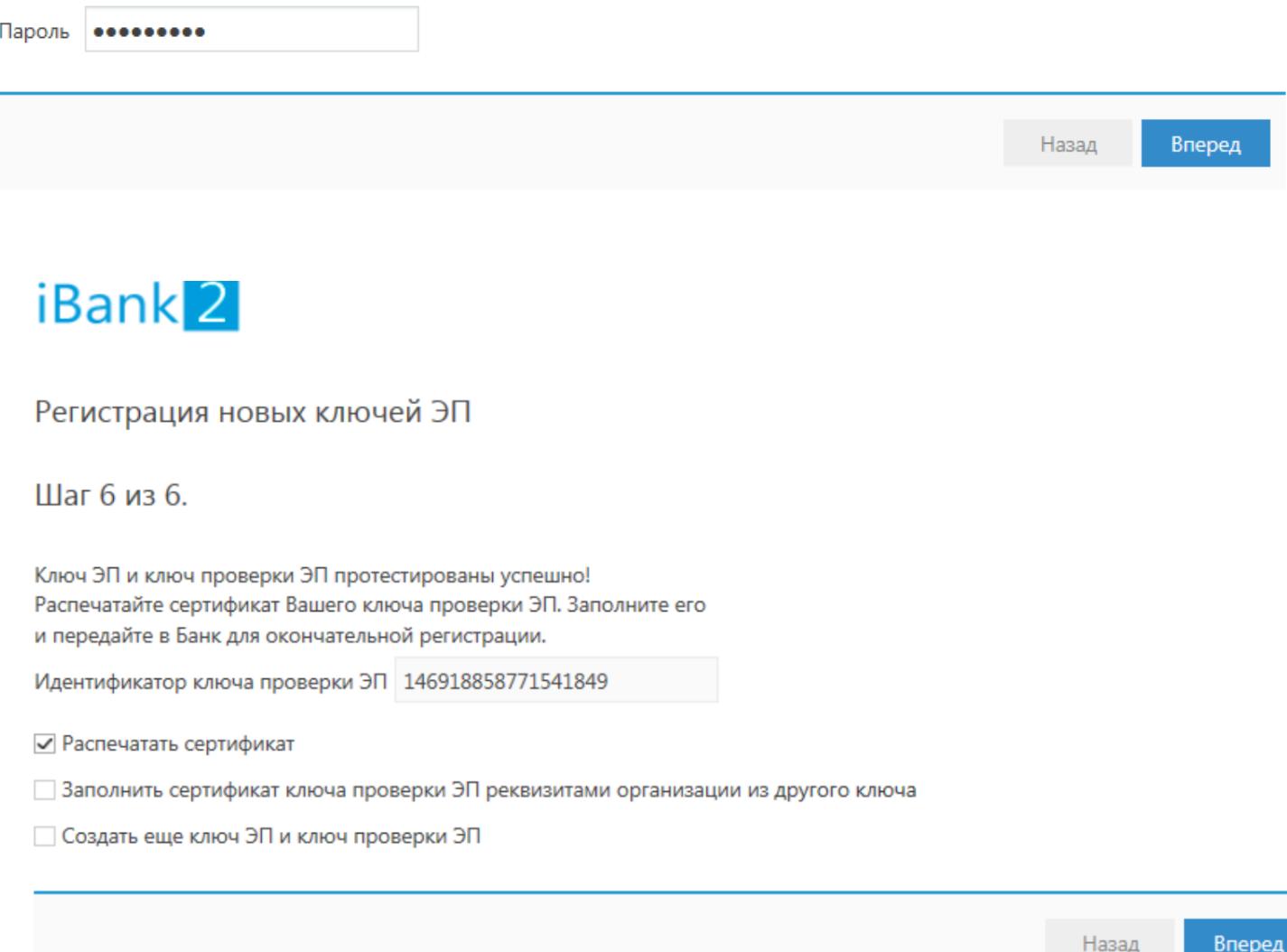

Распечатайте сертификат ключа ЭП в **двух** экземплярах. Отметьте пункт «Заполнить сертификат ключа проверки ЭП реквизитами организации из другого ключа», тогда Вам не придется заполнять реквизиты организации вручную. Если необходимо создать ключи ЭП для другого лица, указанного в карточке образцов подписей, активируйте пункт «Создать еще ключ ЭП и ключ проверки». Таким образом завершается предварительная регистрация ключа ЭП.

4 **Окончательная регистрация ключа в системе осуществляется администратором непосредственно в банке. Все экземпляры сертификатов ключей проверки ЭП в срок не позднее 30 дней с момента их создания должны быть представлены в Банк лично лицом, осуществляющим функции единоличного исполнительного органа Клиента, либо непосредственно самим владельцем ключа ЭП, либо лицом, имеющим право предъявлять сертификат ключа по Доверенности. Сертификат ключа проверки ЭП Клиента, представленный в Банк иным способом, считается недействительным. Носитель с ключом ЭП в Банк предоставлять не нужно.**